The Minnesota Quality Improvement & Registry Tool

# Training Event Entry for Premium Training Sponsor Organizations

Training Sponsor Organizations are businesses and entities that provide high quality professional development experiences to people working in the field of early care and education. To be approved as a Training Sponsor Organization, submit an application and meet certain criteria by submitting documentation to Achieve MNCPD for verification.

Only approved Training Sponsor Organizations can own courses and offer approved training events in Develop.

## HOW TO ENTER AN EVENT

To enter a new training event, follow these instructions.

- 1. Log into the Develop Individual Profile. To create an Individual Profile reference the document, <u>Creating an Individual Profile (PDF)</u>.
- 2. In the context menu in the upper, right-hand corner of the screen, select the **Organization Profile**.

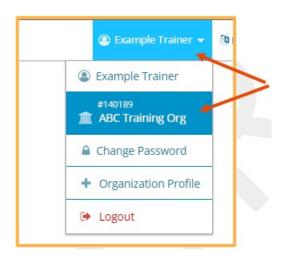

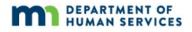

3. On the left-hand navigation menu, select **Training Entry**.

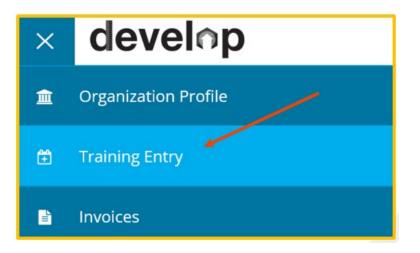

4. When the Training Entry page loads, click **New Event**.

| Events Courses    |                   | Course Title            |   | New Event                   |
|-------------------|-------------------|-------------------------|---|-----------------------------|
| Event ID          |                   | Course line             |   | Filter by Status            |
|                   |                   |                         |   | The by status               |
| Knowledge and Com | petency Framework | Qualification           |   | Trainer Name                |
| Filter by         | ~                 | Filter by Qualification |   |                             |
| Sponsor Name      |                   | Location Name           |   | City                        |
| Date From         | Date To           | County                  |   |                             |
|                   |                   | Filter by County        | ~ |                             |
|                   |                   |                         |   | Filter Events Clear Filters |

5. Use the filters or search fields to find the course to schedule an event. Click **Search**, once the course shows up on the list, click **Select**.

Many course options that appear in the course catalog are available to the trainer for approved event scheduling. However, some options may be restricted from scheduling if the trainer is not approved for the KCF area attached to the approved course. Be sure to check the trainer's verified KCF areas on the Trainer profile and cross check them with KCF areas attached to approved courses.

| Select |
|--------|
|        |
|        |
|        |
|        |
|        |
|        |
|        |
|        |
|        |
|        |

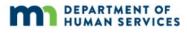

C Rese

Q Search

6. Displayed is the **Course** tab. The course details will display in this section. To keep scheduling an event, click **Continue**.

Note: To save as a draft and return to make changes later, click on **Save as Draft**. This option is available at the bottom of each screen. See step 11 for an event that saved in Draft status.

| COURSE                                                                                   | TRAINER & SPONSOR                          | ASSESSMENTS & DELIVERY            | EVENT | REGISTRATION         |
|------------------------------------------------------------------------------------------|--------------------------------------------|-----------------------------------|-------|----------------------|
| Course Selection<br>197688<br><b>Ay New Course</b>                                       |                                            |                                   |       |                      |
| piration Date 11/09/2026 / Total Length o<br>ourse Type Approved clock hour course /     |                                            | Restricted to authorized trainers |       |                      |
| Course Writer<br>#131544<br>Course Writer<br>Course Owner<br>#140189<br>ABC Training Org |                                            |                                   |       |                      |
| escription<br>ase provide a course description<br>Delivery Method Optior                 | . (This description will be made public an | d must be 100 words or less.)     |       |                      |
| ✓ In Person/Face to Face                                                                 | 13                                         |                                   |       |                      |
| Knowledge and Compe                                                                      |                                            |                                   |       |                      |
| CDA Content Areas                                                                        | ild Development and Learning (8.00 hr)     |                                   |       |                      |
| ielect a Course                                                                          |                                            |                                   |       |                      |
|                                                                                          |                                            | Save as Draft                     |       | Continue <b>&gt;</b> |

7. On the **Trainer and Sponsor** tab, click **+Trainer**.

| COURSE                                            | TRAINER & SPONSOR | ASSESSMENTS & DELIVERY                                           | EVENT | REGISTRATION |
|---------------------------------------------------|-------------------|------------------------------------------------------------------|-------|--------------|
| COURSE                                            | TRAINER & SPONSOR | ASSESSMENTS & DELIVERY                                           | EVENT | REGISTRATION |
| Frainer Entry                                     |                   | A Trainer Required<br>No trainers have been added to this event. |       |              |
| + Trainer<br>Training Language<br>Select Language | -                 |                                                                  |       |              |
| Select Training Language                          |                   | ~                                                                |       |              |
| < Previou                                         | IC                | Save as Draft                                                    | 1.1   | Continue     |

8. Using the **Trainer List** or **Trainer Map**, pick the Trainer and click **Select**.

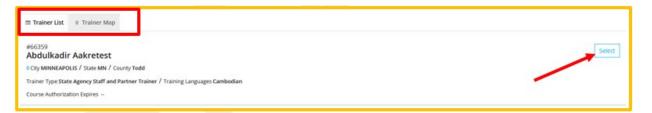

9. A confirmation message will display and ask to add another Trainer. To add another Trainer, click **Yes**. If finished adding Trainers, click **No**.

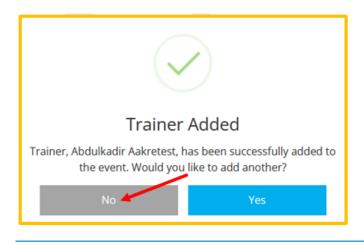

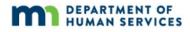

10. To give a Trainer administrative access to the Event, check the **Administrative Access** box. Use the drop-down menu to select the language that the event will be offered in. Click **Continue**.

Note: Administrative Access is access for the trainer to enter attendance and use the messaging roster to email attendees.

| COURSE                        | TRAINER & SPONSOR      | ASSESSMENTS & DELIVERY | EVENT | REGISTRATION |
|-------------------------------|------------------------|------------------------|-------|--------------|
| Trainer Entry                 |                        |                        |       |              |
| #66359<br>Abdulkadir Aakretes | t (Authorized Trainer) | Administrative Ad      | ccess | Change       |
| +Trainer                      |                        |                        |       |              |
| Training Language             |                        |                        |       |              |
| Select Training Language      |                        | ~                      |       |              |
| <b>∢</b> Previous             |                        | Save as Draft          |       | Continue >   |

11. On the **Assessment & Delivery** tab, check the boxes to indicate the type(s) of assessment of learning and delivery methods the Event will use. Click **Continue**.

| COURSE                                                                                                    | TRAINER & SPONSOR | ASSESSMENTS & DELIVERY | EVENT | REGISTRATION |
|----------------------------------------------------------------------------------------------------|-------------------|------------------------|-------|--------------|
| Assessment of Learning Please select all that apply. Demonstration of Skills Interview Observation Portfolio                                                                                                    |                   |                        |       |              |
| <ul> <li>PortBio</li> <li>Project</li> <li>Q&amp;A</li> <li>Reflection Paper</li> <li>Research Paper</li> <li>Self Report</li> <li>TIET</li> <li>Other</li> </ul>                                                                                                    |                   |                        |       |              |
| Delivery Methods Please select all that apply. In Person/Face to Face Virtual/E-Learning: Internet-based - Synchronou Virtual/E-Learning: Internet-based - Asynchronou Virtual/E-Learning: Internet-based - Webinars Virtual/E-Learning: Internet-based - Webinars Blended Learning |                   |                        |       |              |
| < Previous                                                                                                    |                   | Save as Draft          |       | Continue >   |

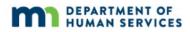

- 12. Displayed is the **Event** tab.
  - a. To have an event appear in the public training search results, select the **Yes** button. To not have an event appear to the public and in training search results, select the **No** button.
  - b. Enter the location information.

| COURSE                                                  | TRAINER & SPONSOR        | ASSESSMENTS & DELIVERY | EVENT                      | REGISTRATION                                                  |
|---------------------------------------------------------|--------------------------|------------------------|----------------------------|---------------------------------------------------------------|
|                                                         |                          |                        |                            |                                                               |
| Event Details                                           |                          |                        |                            |                                                               |
| Show this event in public search results                |                          |                        |                            |                                                               |
| 🔿 No 🧿 Yes 🗲                                            |                          |                        |                            |                                                               |
| O Select Yes if you would like this event to show up it | h public event searches. |                        |                            |                                                               |
| Туре                                                    |                          |                        |                            |                                                               |
| Classroom                                               |                          | ~                      |                            |                                                               |
| Location Name                                           |                          |                        | menies .                   | Counda Vega                                                   |
| Sarmiento 4446                                          |                          |                        |                            | Humahana Z Z Z                                                |
| Country                                                 |                          |                        | Angel Gallardo             | Av. Comentes Medrano                                          |
| Argentina                                               | ~                        |                        | Hospit                     | al Naval + + + + Mailo                                        |
| Address                                                 |                          | Address 2              |                            | Hospital Italiano 🖗 🕴 🕂 🕴                                     |
| 4446 Sarmiento                                          |                          | Enter Apt, Unit, Suite |                            | Potos Hospital Italiano                                       |
| Zip/Postal Code City                                    |                          | State/Province         | S Call D. Reybeard shortov | j ⊃onnie<br>ns Map data 82021 Terms of Use Report a map error |
| C1197 AAP                                               |                          | CABA                   |                            |                                                               |
| Capacity                                                |                          |                        |                            |                                                               |
| 25                                                      |                          |                        |                            |                                                               |

- c. Enter date and time information.
  - i. Self-Paced: No scheduled meeting times
  - ii. Multiple Sessions: More than one meeting time.

| Event Date & Time                                                                    |               |            |   |    |
|--------------------------------------------------------------------------------------|---------------|------------|---|----|
| Self-Paced                                                                           |               |            |   |    |
| No O Yes     Select Yes only if this event has unique start and end dates for indivi | ridual partic | cipants.   |   |    |
| Multiple Sessions                                                                    |               |            |   |    |
| ● No ─ Yes                                                                           |               |            |   |    |
|                                                                                      |               |            |   |    |
| Start Date                                                                           |               | End Date   |   |    |
| 02/01/2022                                                                           |               | 02/01/2022 |   |    |
|                                                                                      |               |            |   |    |
| Start Time                                                                           |               | End Time   |   |    |
| 12:00 PM                                                                             | ×             | 04:00 PM   | × |    |
|                                                                                      |               |            |   |    |
| Addl. Date/Time Info                                                                 |               |            |   |    |
| Enter Addl. Date/Time Info                                                           |               |            |   |    |
|                                                                                      |               |            |   |    |
|                                                                                      |               |            |   |    |
|                                                                                      |               |            |   | // |
| Ø Maximum of 500 characters                                                          |               |            |   |    |

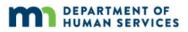

d. Review the contact information. Information from the organization will automatically populate, but the information that is shown can be changed for this event. Click **Continue**.

| Contact Info                  |                     |                               |               |            |
|-------------------------------|---------------------|-------------------------------|---------------|------------|
| Contact Name                  |                     | Email Address                 |               |            |
| ABC Training Org              |                     | developtoolmnuat+training@gma | ail.com       |            |
| Country                       |                     |                               |               |            |
| United States                 | ~                   |                               |               |            |
| Address                       |                     |                               |               |            |
| 123 Main Street               |                     |                               |               |            |
| Zip Code                      | City                |                               |               | State      |
| 55155                         | Saint Paul          |                               |               | MN         |
| Phone                         | Fax                 |                               | Website       |            |
| • (612) 555-1234              | e.g. (201) 555-0123 |                               | Enter Web Add | iress      |
| Additional Contact Info       |                     |                               |               |            |
| Enter Additional Contact Info |                     |                               |               |            |
|                               |                     |                               |               |            |
|                               |                     | 1                             | 1             |            |
| O Maximum of 500 characters   |                     |                               |               |            |
|                               |                     |                               |               |            |
| ≮ Previous                    | Save a              | s Draft                       |               | Continue > |

13. Displayed is the **Registration** tab.

| COURSE | TRAINER & SPONSOR | ASSESSMENTS & DELIVERY | EVENT | REGISTRATION |
|--------|-------------------|------------------------|-------|--------------|
|        |                   |                        |       |              |

- a. On the Event Registration tab, select or fill in the following:
  - i. If registration is required
  - ii. The registration deadline and the registration web address location
  - iii. If there is a registration fee and the amount of the fee.
- b. Click Save & Review.

| Event Registration       |               |               |
|--------------------------|---------------|---------------|
| Registration Required    |               |               |
| 🔘 Yes 🔘 No               |               |               |
| Registration Deadline    |               |               |
| 02/01/2022               |               |               |
| Registration Web Address |               |               |
| Registration Fee         |               |               |
| • Yes 🔘 No               |               |               |
| Fee (US\$)               |               |               |
| \$ 20.00                 |               |               |
|                          |               |               |
| < Previous               | Save as Draft | Save & Review |

14. A confirmation message will display. Click **OK**.

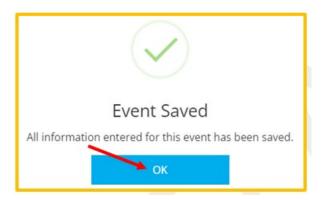

- 15. If the event is in **Draft** status the information can be reviewed as needed. The **Save as Draft** button is available at the bottom of each screen and information can be saved at any point in the process.
  - a. To save as a draft at any point during the process.
    - i. Click on **Save as draft** on the bottom of the page.

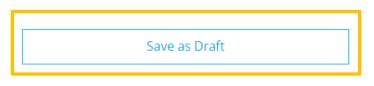

ii. A display box will appear stating that the information enter has been saved. Click on **OK**.

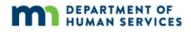

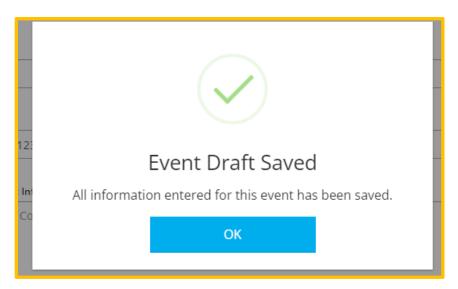

 iii. Displayed is the Training Event page. The status of the event shows as a Draft. It will also state the Event Not Submitted and the Submit Event button is grayed out.

| Ċ | 🛱 Training Event |                               |  |  |  |  |  |  |
|---|------------------|-------------------------------|--|--|--|--|--|--|
| 6 | Submit Event     | <b>o</b> g Event <del>+</del> |  |  |  |  |  |  |
| Ľ |                  |                               |  |  |  |  |  |  |

At this point, the information is saved as a draft. To completely close out and come back to make edits later, select the **Close** button in top right corner of the page.

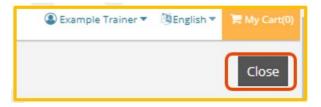

- b. Review and edit information
  - i. To review and edit a saved draft of a training entry after completely closing out of Develop, follow steps 1-2 in this document.

Enter on the Training Entry page, the course ID and/or the name of the course in the search fields. Click **Filter Events** button. Scroll down the page to see the search results and select the event to edit.

| Events                                                                                                    | Courses     |               |                               |                     |               |  |  |
|----------------------------------------------------------------------------------------------------|-------------|---------------|-------------------------------|---------------------|---------------|--|--|
| Filter Events                                                                                                    |             |               |                               |                     |               |  |  |
| Event ID<br>348966                                                                                                    |             |               | Course Title<br>My New Course |                     |               |  |  |
| Filter Events                                                                                                    |             |               |                               |                     |               |  |  |
| Below is a list of the training events that you have scheduled. Click on an event to view details, enter a roster or schedule the event again.<br>Click on 'New' above to schedule other events for courses you own or are authorized to schedule. |             |               |                               |                     |               |  |  |
|                                                                                                    |             |               | 🔺 Expired                     | 0 Not set 🛛 🕹 Expir | ed Trainer    |  |  |
|                                                                                                    | Date        | Title         | Location/URL                  | <u>Trainer</u>      | <u>Status</u> |  |  |
| 348966                                                                                                    | 0 Undecided | My New Course | Undecided                     | Example Trainer     | Draft         |  |  |

- ii. All the sections will now display on the **Training Event** page instead of tabs. Go to the desired section to review or edit.
  - Course The number, name, and course information.
  - Status The status will display as draft and display that the event has not been submitted. This status will change once all sections have been filled out and the Event has been submitted for approval.
  - This event will show in public search results The choices in this section can be edited right on the page.
  - Event Details Details of the event.

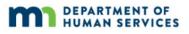

- Event Registration Details if the event requires registration or a fee.
- Trainers and Sponsor Details of trainer entry.
- Assessments and Delivery Displays the type(s) of assessment of learning and delivery methods the event will use.
- iii. To edit the desired section, click on the **Manage** button. The specific section will display to edit. When finished, click on **Save**. A box will display that all the information entered has been saved.

| Event Details<br>Location  | Manage                                                                                                    |
|----------------------------|----------------------------------------------------------------------------------------------------|
|                            | Saved<br>All information entered has been saved. REMINDER: Email the<br>roster about the changes to this Event.                                                                                                    |
| Save                       | ОК                                                                                                    |
| <b>Missing</b><br>sections | ection is, missing information a message with a red triangle will state<br><b>J Information Required to Submit</b> . When completed and all<br>s are filled out, click the <b>Submit Event</b> button. The button will now be<br>tead of gray when all information is entered. |

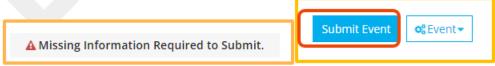

| My New Course                                                                                                    |                                        |
|----------------------------------------------------------------------------------------------------|----------------------------------------|
| m 02/01/2022                                                                                                    | Submit Event +                         |
| Instructor Led Training / © 08:00 AM - 08:00 PM<br>Total Length of Course 8:00 / Course Level Level 1 – Explores<br>View Course Details |                                        |
|                                                                                                    | Not Submitted a reviewed for approval. |
| Status Draft<br>© Created 11/12/2021 /  by Example Trainer                                                                              |                                        |

d. A confirmation message is displayed stating that the event was saved. Click  $\mathbf{OK}.$ 

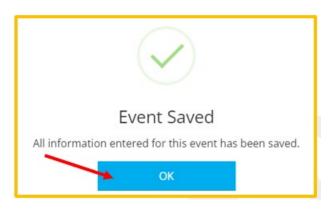

e. The status on the Training Event page should now state **Accepted**.

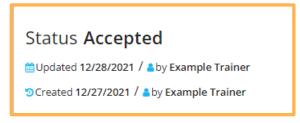

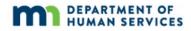

16. A confirmation message will display. Click **OK**.

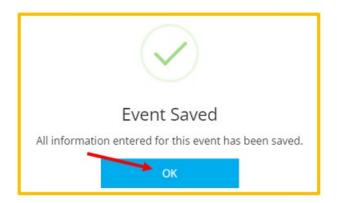

17. Depending on certain course and event details, the event will either be reviewed by Achieve MNCPD before being changed to Accepted status (allow up to three days), or it will be moved to Accepted status immediately. Either way, an automated email will be sent when the event is approved and has moved into Accepted status.